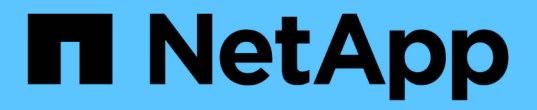

### **ONTAP** 툴 구축 ONTAP tools for VMware vSphere 9.12

NetApp December 19, 2023

This PDF was generated from https://docs.netapp.com/ko-kr/ontap-tools-vmware-vsphere-912/deploy/concept\_how\_to\_download\_ontap\_tools.html on December 19, 2023. Always check docs.netapp.com for the latest.

## 목차

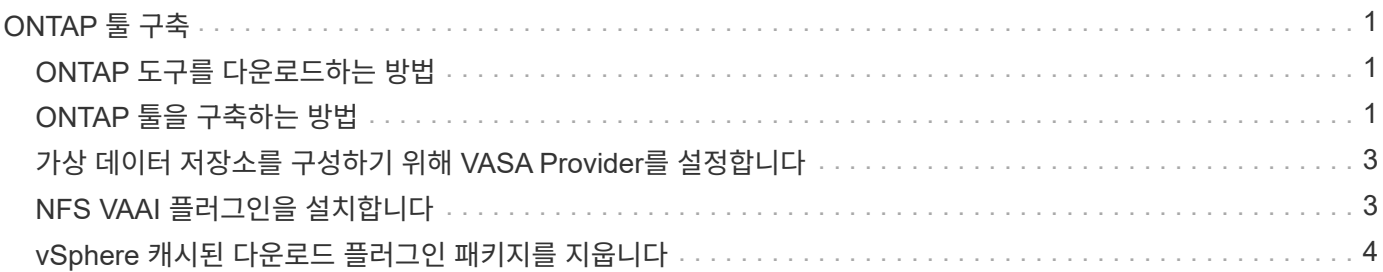

# <span id="page-2-0"></span>**ONTAP** 툴 구축

### <span id="page-2-1"></span>**ONTAP** 도구를 다운로드하는 방법

를 다운로드할 수 있습니다 .zip 에서 VMware vSphere용 ONTAP 툴에 대한 바이너리(*.ova* )와 서명된 인증서를 포함하는 파일입니다 ["NetApp Support](https://mysupport.netapp.com/site/products/all/details/otv/downloads-tab) [사이트](https://mysupport.netapp.com/site/products/all/details/otv/downloads-tab)["](https://mysupport.netapp.com/site/products/all/details/otv/downloads-tab).

ova\_file에는 ONTAP 도구가 포함되어 있습니다. 구축이 완료되면 VSC, VASA 및 SRA 제품이 사용자 환경에 설치됩니다. 기본적으로 VSC는 후속 구축 모델을 결정하고 요구사항에 따라 VASA Provider 및 SRA를 사용할지 여부를 선택하는 즉시 작동합니다.

ONTAP 도구 배포에서 SRA를 활성화하려면 SRM(Site Recovery Manager) 서버에 SRA 플러그인을 설치해야 합니다. 소프트웨어 다운로드 섹션의 \* ONTAP \* 용 스토리지 복제 어댑터 메뉴에서 SRA 플러그인의 설치 파일을 다운로드할 수 있습니다.

### <span id="page-2-2"></span>**ONTAP** 툴을 구축하는 방법

어플라이언스를 사용하려면 사용자 환경에 ONTAP 툴을 구축하고 필요한 매개 변수를 지정해야 합니다.

- 필요한 것 \*
- 지원되는 vCenter Server 릴리즈를 실행 중이어야 합니다.

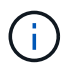

ONTAP 툴은 vCenter Server의 Windows 구축 또는 VMware vCSA(vCenter Server Virtual Appliance) 구축 시 등록할 수 있습니다.

#### ["](https://imt.netapp.com/matrix/imt.jsp?components=105475;&solution=1777&isHWU&src=IMT)[상호](https://imt.netapp.com/matrix/imt.jsp?components=105475;&solution=1777&isHWU&src=IMT) [운용성](https://imt.netapp.com/matrix/imt.jsp?components=105475;&solution=1777&isHWU&src=IMT) [매트릭스](https://imt.netapp.com/matrix/imt.jsp?components=105475;&solution=1777&isHWU&src=IMT) [툴](https://imt.netapp.com/matrix/imt.jsp?components=105475;&solution=1777&isHWU&src=IMT)["](https://imt.netapp.com/matrix/imt.jsp?components=105475;&solution=1777&isHWU&src=IMT)

- vCenter Server 환경을 구성하고 설정해야 합니다.
- 가상 머신에 대해 ESXi 호스트를 설정해야 합니다.
- .ova\_file을 다운로드해야 합니다.
- vCenter Server 인스턴스에 대한 관리자 로그인 자격 증명이 있어야 합니다.
- vSphere Client의 모든 브라우저 세션에서 로그아웃하고 닫았어야 하며, ONTAP 툴 구축 중 브라우저 캐시 문제를 방지하기 위해 브라우저 캐시를 삭제해야 합니다.
- ICMP(Internet Control Message Protocol)를 활성화해야 합니다.

ICMP가 비활성화되면 ONTAP 도구의 초기 구성에 장애가 발생하고 구축 후 VSC 및 VASA 공급자 서비스를 시작할 수 없습니다. 구축 후에는 VSC 및 VASA Provider 서비스를 수동으로 설정해야 합니다.

• 이 작업에 대한 정보 \*

ONTAP 툴을 새로 설치하는 경우 VASA Provider가 기본적으로 설정됩니다. 하지만 ONTAP 툴의 이전 릴리즈에서 업그레이드하는 경우 VASA Provider의 상태가 유지되므로 VASA Provider를 수동으로 설정해야 할 수 있습니다.

["](#page-4-0)[가상](#page-4-0) [데이터](#page-4-0) [저장소를](#page-4-0) [구성하기](#page-4-0) [위해](#page-4-0) [VASA Provider](#page-4-0)[를](#page-4-0) [설정합니다](#page-4-0)["](#page-4-0)

- 단계 \*
	- 1. vSphere Client에 로그인합니다.
	- 2. 홈 \* > \* 호스트 및 클러스터 \* 를 선택합니다.
	- 3. 필요한 데이터 센터를 마우스 오른쪽 단추로 클릭한 다음 \* Deploy OVF template… \* 를 클릭합니다.
	- 4. ONTAP 도구에 대한 배포 파일을 제공할 적절한 방법을 선택한 후 \* 다음 \* 을 클릭합니다.

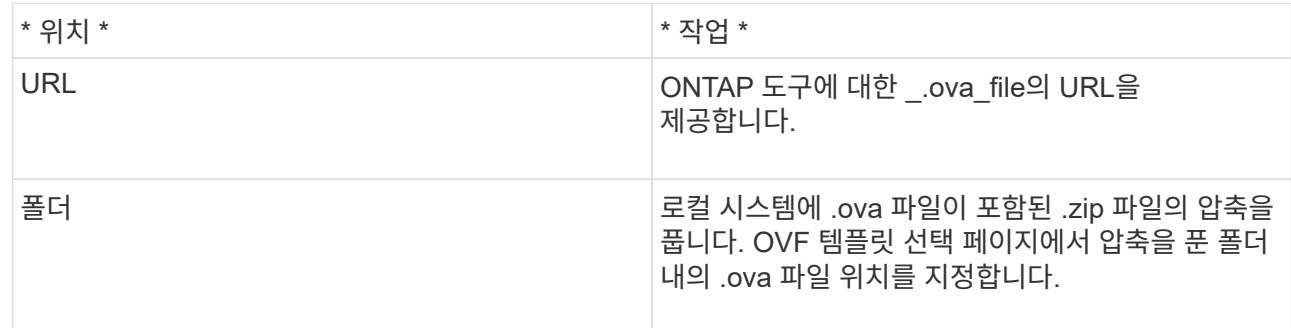

5. 세부 정보를 입력하여 구축 마법사를 사용자 지정합니다.

(선택 사항) vCenter 구성 또는 VCF 활성화 섹션에서 \* VCF(VMware Cloud Foundation) \* 활성화 \* 확인란을 선택하고 ONTAP 툴 자격 증명에 대한 암호를 제공합니다. IP 주소를 제공할 필요는 없지만 비밀번호를 입력해야 합니다. 자세한 내용은 다음을 참조하십시오.

- ["](https://docs.netapp.com/ko-kr/ontap-tools-vmware-vsphere-912/deploy/reference_considerations_for_deploying_ontap_tools_for_vmware_vsphere.html)[배포](https://docs.netapp.com/ko-kr/ontap-tools-vmware-vsphere-912/deploy/reference_considerations_for_deploying_ontap_tools_for_vmware_vsphere.html) [사용자](https://docs.netapp.com/ko-kr/ontap-tools-vmware-vsphere-912/deploy/reference_considerations_for_deploying_ontap_tools_for_vmware_vsphere.html) [지정](https://docs.netapp.com/ko-kr/ontap-tools-vmware-vsphere-912/deploy/reference_considerations_for_deploying_ontap_tools_for_vmware_vsphere.html) [고려](https://docs.netapp.com/ko-kr/ontap-tools-vmware-vsphere-912/deploy/reference_considerations_for_deploying_ontap_tools_for_vmware_vsphere.html) [사항](https://docs.netapp.com/ko-kr/ontap-tools-vmware-vsphere-912/deploy/reference_considerations_for_deploying_ontap_tools_for_vmware_vsphere.html)["](https://docs.netapp.com/ko-kr/ontap-tools-vmware-vsphere-912/deploy/reference_considerations_for_deploying_ontap_tools_for_vmware_vsphere.html)
- ["ONTAP](https://docs.netapp.com/ko-kr/ontap-tools-vmware-vsphere-912/deploy/vmware_cloud_foundation_mode_deployment.html) [툴을](https://docs.netapp.com/ko-kr/ontap-tools-vmware-vsphere-912/deploy/vmware_cloud_foundation_mode_deployment.html) [위한](https://docs.netapp.com/ko-kr/ontap-tools-vmware-vsphere-912/deploy/vmware_cloud_foundation_mode_deployment.html) [VMware](https://docs.netapp.com/ko-kr/ontap-tools-vmware-vsphere-912/deploy/vmware_cloud_foundation_mode_deployment.html) [클라우드](https://docs.netapp.com/ko-kr/ontap-tools-vmware-vsphere-912/deploy/vmware_cloud_foundation_mode_deployment.html) [기반](https://docs.netapp.com/ko-kr/ontap-tools-vmware-vsphere-912/deploy/vmware_cloud_foundation_mode_deployment.html) [구축](https://docs.netapp.com/ko-kr/ontap-tools-vmware-vsphere-912/deploy/vmware_cloud_foundation_mode_deployment.html) [모드입니다](https://docs.netapp.com/ko-kr/ontap-tools-vmware-vsphere-912/deploy/vmware_cloud_foundation_mode_deployment.html)["](https://docs.netapp.com/ko-kr/ontap-tools-vmware-vsphere-912/deploy/vmware_cloud_foundation_mode_deployment.html)
- 6. 구성 데이터를 검토한 후 \* Next \* 를 클릭하여 배포를 마칩니다.

배포가 완료될 때까지 기다리면 작업 탭에서 배포 진행률을 볼 수 있습니다.

- 7. ONTAP 툴 가상 머신의 전원을 켠 다음 ONTAP 툴을 실행하는 가상 머신의 콘솔을 엽니다.
- 8. 배포가 완료된 후 ONTAP 도구가 실행 중인지 확인합니다.
- 9. vCenter Server에 ONTAP 툴이 등록되지 않은 경우 를 사용합니다 https://appliance\_ip:8143/Register.html VSC 인스턴스를 등록합니다. Register.html 을 클릭하면 Swagger 페이지로 이동합니다. ONTAP 툴 9.12 이후 vCenter에 ONTAP 툴을 등록하는 작업은 swagger 페이지에서 수행됩니다.

POST API를 사용하여 9.12부터 vCenter에 ONTAP 툴을 등록합니다.

/2.0/plugin/vcenter

10. 구축된 ONTAP 툴을 보려면 vSphere Client에서 로그아웃한 후 다시 로그인하십시오.

vSphere Client에서 플러그인을 업데이트하는 데 몇 분 정도 걸릴 수 있습니다.

• 문제 해결: \* 로그인 후에도 플러그인을 볼 수 없는 경우 vSphere Client 캐시를 정리해야 합니다.

["vSphere](#page-5-0) [캐시된](#page-5-0) [다운로드](#page-5-0) [플러그인](#page-5-0) [패키지를](#page-5-0) [지웁니다](#page-5-0)["](#page-5-0)

["](#page-4-0)[가상](#page-4-0) [데이터](#page-4-0) [저장소를](#page-4-0) [구성하기](#page-4-0) [위해](#page-4-0) [VASA Provider](#page-4-0)[를](#page-4-0) [설정합니다](#page-4-0)["](#page-4-0)

• 관련 정보 \*

["VSC, VASA Provider, SRA](https://kb.netapp.com/?title=Advice_and_Troubleshooting%2FData_Storage_Software%2FVirtual_Storage_Console_for_VMware_vSphere%2FError_during_fresh_deployment_of_virtual_appliance_for_VSC%252C_VASA_Provider%252C_and_SRA)[를](https://kb.netapp.com/?title=Advice_and_Troubleshooting%2FData_Storage_Software%2FVirtual_Storage_Console_for_VMware_vSphere%2FError_during_fresh_deployment_of_virtual_appliance_for_VSC%252C_VASA_Provider%252C_and_SRA) [위한](https://kb.netapp.com/?title=Advice_and_Troubleshooting%2FData_Storage_Software%2FVirtual_Storage_Console_for_VMware_vSphere%2FError_during_fresh_deployment_of_virtual_appliance_for_VSC%252C_VASA_Provider%252C_and_SRA) [가상](https://kb.netapp.com/?title=Advice_and_Troubleshooting%2FData_Storage_Software%2FVirtual_Storage_Console_for_VMware_vSphere%2FError_during_fresh_deployment_of_virtual_appliance_for_VSC%252C_VASA_Provider%252C_and_SRA) [어플라이언스를](https://kb.netapp.com/?title=Advice_and_Troubleshooting%2FData_Storage_Software%2FVirtual_Storage_Console_for_VMware_vSphere%2FError_during_fresh_deployment_of_virtual_appliance_for_VSC%252C_VASA_Provider%252C_and_SRA) [새로](https://kb.netapp.com/?title=Advice_and_Troubleshooting%2FData_Storage_Software%2FVirtual_Storage_Console_for_VMware_vSphere%2FError_during_fresh_deployment_of_virtual_appliance_for_VSC%252C_VASA_Provider%252C_and_SRA) [구축하는](https://kb.netapp.com/?title=Advice_and_Troubleshooting%2FData_Storage_Software%2FVirtual_Storage_Console_for_VMware_vSphere%2FError_during_fresh_deployment_of_virtual_appliance_for_VSC%252C_VASA_Provider%252C_and_SRA) [동안](https://kb.netapp.com/?title=Advice_and_Troubleshooting%2FData_Storage_Software%2FVirtual_Storage_Console_for_VMware_vSphere%2FError_during_fresh_deployment_of_virtual_appliance_for_VSC%252C_VASA_Provider%252C_and_SRA) [오류가](https://kb.netapp.com/?title=Advice_and_Troubleshooting%2FData_Storage_Software%2FVirtual_Storage_Console_for_VMware_vSphere%2FError_during_fresh_deployment_of_virtual_appliance_for_VSC%252C_VASA_Provider%252C_and_SRA) [발생했습니다](https://kb.netapp.com/?title=Advice_and_Troubleshooting%2FData_Storage_Software%2FVirtual_Storage_Console_for_VMware_vSphere%2FError_during_fresh_deployment_of_virtual_appliance_for_VSC%252C_VASA_Provider%252C_and_SRA)["](https://kb.netapp.com/?title=Advice_and_Troubleshooting%2FData_Storage_Software%2FVirtual_Storage_Console_for_VMware_vSphere%2FError_during_fresh_deployment_of_virtual_appliance_for_VSC%252C_VASA_Provider%252C_and_SRA)

### <span id="page-4-0"></span>가상 데이터 저장소를 구성하기 위해 **VASA Provider**를 설정합니다

VMware vSphere용 ONTAP 툴에는 기본적으로 VASA 공급자 기능이 설정되어 있습니다. 각 VVol 데이터 저장소에 필요한 스토리지 기능 프로필을 사용하여 VVol(VMware Virtual Volumes) 데이터 저장소를 구성할 수 있습니다.

- 필요한 것 \*
- vCenter Server 인스턴스를 설정하고 ESXi를 구성해야 합니다.
- ONTAP 툴을 구축해야 합니다.
- 이 작업에 대한 정보 \*

ONTAP 툴의 9.7.1 릴리즈로 업그레이드하기 전에 VASA 공급자 기능이 비활성화된 경우 업그레이드 후에도 VASA 공급자 기능이 비활성화된 상태로 유지됩니다. 이 릴리즈를 사용하면 VVOL 데이터 저장소에 대한 VVol 복제 기능을 활성화할 수 있습니다.

- 단계 \*
	- 1. VMware vSphere의 웹 사용자 인터페이스에 로그인합니다.
	- 2. vSphere 클라이언트에서 \* 메뉴 \* > \* NetApp ONTAP 툴 \* 을 선택합니다.
	- 3. 설정 \* 을 클릭합니다.
	- 4. 관리 설정 탭에서 \* 기능 관리 \* 를 클릭합니다.
	- 5. Manage Capabilities 대화 상자에서 사용할 VASA Provider 확장을 선택합니다.
	- 6. VVOL 데이터 저장소의 복제 기능을 사용하려면 \* VVol 복제 활성화 \* 전환 버튼을 사용합니다.
	- 7. ONTAP 도구의 IP 주소와 관리자 암호를 입력한 다음 \* 적용 \* 을 클릭합니다.

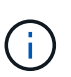

VASA Provider 확장을 설정한 후에도 VASA Provider 상태가 ""오프라인""으로 표시되면 을 확인합니다 `/var/log/vmware/vmware-sps/sps.log VASA Provider의 접속 오류에 대한 파일을 생성하거나 ""VMware-SPS"" 서비스를 다시 시작합니다.

• 관련 정보 \*

["NetApp](https://mysupport.netapp.com/site/global/dashboard) [지원](https://mysupport.netapp.com/site/global/dashboard)["](https://mysupport.netapp.com/site/global/dashboard)

### <span id="page-4-1"></span>**NFS VAAI** 플러그인을 설치합니다

VMware vSphere용 ONTAP 툴의 GUI를 사용하여 VAAI(VMware vStorage APIs for Array Integration)용 NetApp NFS 플러그인을 설치할 수 있습니다.

• 필요한 것 \*

- VAAI용 NFS 플러그인의 설치 패키지를 다운로드해야 합니다 (`.vib)NetApp Support 사이트 를 클릭합니다. ["NetApp](https://mysupport.netapp.com/site/global/dashboard) [지원](https://mysupport.netapp.com/site/global/dashboard)["](https://mysupport.netapp.com/site/global/dashboard)
- ESXi 호스트 6.5 이상 및 ONTAP 9.1 이상을 설치해야 합니다.
- ESXi 호스트의 전원을 켜고 NFS 데이터 저장소를 마운트해야 합니다.
- 의 값을 설정해야 합니다 DataMover.HardwareAcceleratedMove, DataMover.HardwareAcceleratedInit, 및 VMFS3.HardwareAcceleratedLocking 호스트 설정을 ""1""로 변경합니다.

이러한 값은 권장 설정 대화 상자가 업데이트될 때 ESXi 호스트에서 자동으로 설정됩니다.

- 를 사용하여 SVM(스토리지 가상 시스템)에서 vStorage 옵션을 활성화해야 합니다 vserver nfs modify -vserver vserver name -vstorage enabled 명령.
- NetApp NFS VAAI 플러그인 2.0을 사용하는 경우 ESXi 7.0 업데이트1 이상이 있어야 합니다.
- vSphere 6.5가 더 이상 사용되지 않고 vSphere 8.x는 지원되지 않으므로 vSphere 7.x 릴리즈가 있어야 합니다.
- 단계 \*
	- 1. 의 이름을 바꿉니다 .vib NetApp Support 사이트에서 NetAppNasPlugin.vib로 다운로드한 파일로, VSC에서 사용하는 미리 정의된 이름과 일치합니다.
	- 2. ONTAP 도구 홈 페이지에서 \* 설정 \* 을 클릭합니다.
	- 3. NFS VAAI Tools \* 탭을 클릭합니다.
	- 4. 기존 버전 \* 섹션에서 \* 변경 \* 을 클릭합니다.
	- 5. 이름을 바꾼 을 찾아 선택합니다 .vib 파일을 클릭한 다음 \* 업로드 \* 를 클릭하여 파일을 ONTAP 도구에 업로드합니다.
	- 6. ESXi 호스트에 설치 섹션에서 NFS VAAI 플러그인을 설치할 ESXi 호스트를 선택한 다음 \* 설치 \* 를 클릭합니다.

화면의 지시에 따라 설치를 완료해야 합니다. vSphere Web Client의 Tasks 섹션에서 설치 진행률을 모니터링할 수 있습니다.

7. 설치가 완료되면 ESXi 호스트를 재부팅합니다.

ESXi 호스트를 재부팅하면 VSC가 NFS VAAI 플러그인을 자동으로 감지합니다. 플러그인을 활성화하기 위해 추가 단계를 수행할 필요가 없습니다.

### <span id="page-5-0"></span>**vSphere** 캐시된 다운로드 플러그인 패키지를 지웁니다

- 단계 \*
	- 1. 기존 vSphere 웹 클라이언트 또는 vSphere-UI에서 로그아웃합니다.
	- 2. 브라우저 캐시를 제거합니다.
	- 3. vSphere Client 캐시된 플러그인 패키지를 제거합니다. VCSA의 경우 다음을 수행합니다.
		- a. VCSA 어플라이언스에 SSH로 연결합니다.
		- b. VMware vSphere Client 서비스를 중지합니다. service-control --stop vsphere-ui
- c. 디렉토리를 vCenter 클라이언트 UI 확장 디렉토리로 변경합니다. cd /etc/vmware/vsphereui/vc-packages/vsphere-client-serenity
- d. 를 사용하여 NetApp과 관련된 캐시된 플러그인 패키지를 제거합니다 rm -rf 명령:

rm -rf com.netapp.nvpf.webclient-\*

rm -rf com.netapp.vasa.vvol.webclient-\*

rm -rf com.netapp.vsch5-\*

a. VMware vSphere Client 서비스를 시작합니다. service-control --start vsphere-ui

Copyright © 2023 NetApp, Inc. All Rights Reserved. 미국에서 인쇄됨 본 문서의 어떠한 부분도 저작권 소유자의 사전 서면 승인 없이는 어떠한 형식이나 수단(복사, 녹음, 녹화 또는 전자 검색 시스템에 저장하는 것을 비롯한 그래픽, 전자적 또는 기계적 방법)으로도 복제될 수 없습니다.

NetApp이 저작권을 가진 자료에 있는 소프트웨어에는 아래의 라이센스와 고지사항이 적용됩니다.

본 소프트웨어는 NetApp에 의해 '있는 그대로' 제공되며 상품성 및 특정 목적에의 적합성에 대한 명시적 또는 묵시적 보증을 포함하여(이에 제한되지 않음) 어떠한 보증도 하지 않습니다. NetApp은 대체품 또는 대체 서비스의 조달, 사용 불능, 데이터 손실, 이익 손실, 영업 중단을 포함하여(이에 국한되지 않음), 이 소프트웨어의 사용으로 인해 발생하는 모든 직접 및 간접 손해, 우발적 손해, 특별 손해, 징벌적 손해, 결과적 손해의 발생에 대하여 그 발생 이유, 책임론, 계약 여부, 엄격한 책임, 불법 행위(과실 또는 그렇지 않은 경우)와 관계없이 어떠한 책임도 지지 않으며, 이와 같은 손실의 발생 가능성이 통지되었다 하더라도 마찬가지입니다.

NetApp은 본 문서에 설명된 제품을 언제든지 예고 없이 변경할 권리를 보유합니다. NetApp은 NetApp의 명시적인 서면 동의를 받은 경우를 제외하고 본 문서에 설명된 제품을 사용하여 발생하는 어떠한 문제에도 책임을 지지 않습니다. 본 제품의 사용 또는 구매의 경우 NetApp에서는 어떠한 특허권, 상표권 또는 기타 지적 재산권이 적용되는 라이센스도 제공하지 않습니다.

본 설명서에 설명된 제품은 하나 이상의 미국 특허, 해외 특허 또는 출원 중인 특허로 보호됩니다.

제한적 권리 표시: 정부에 의한 사용, 복제 또는 공개에는 DFARS 252.227-7013(2014년 2월) 및 FAR 52.227- 19(2007년 12월)의 기술 데이터-비상업적 품목에 대한 권리(Rights in Technical Data -Noncommercial Items) 조항의 하위 조항 (b)(3)에 설명된 제한사항이 적용됩니다.

여기에 포함된 데이터는 상업용 제품 및/또는 상업용 서비스(FAR 2.101에 정의)에 해당하며 NetApp, Inc.의 독점 자산입니다. 본 계약에 따라 제공되는 모든 NetApp 기술 데이터 및 컴퓨터 소프트웨어는 본질적으로 상업용이며 개인 비용만으로 개발되었습니다. 미국 정부는 데이터가 제공된 미국 계약과 관련하여 해당 계약을 지원하는 데에만 데이터에 대한 전 세계적으로 비독점적이고 양도할 수 없으며 재사용이 불가능하며 취소 불가능한 라이센스를 제한적으로 가집니다. 여기에 제공된 경우를 제외하고 NetApp, Inc.의 사전 서면 승인 없이는 이 데이터를 사용, 공개, 재생산, 수정, 수행 또는 표시할 수 없습니다. 미국 국방부에 대한 정부 라이센스는 DFARS 조항 252.227-7015(b)(2014년 2월)에 명시된 권한으로 제한됩니다.

#### 상표 정보

NETAPP, NETAPP 로고 및 <http://www.netapp.com/TM>에 나열된 마크는 NetApp, Inc.의 상표입니다. 기타 회사 및 제품 이름은 해당 소유자의 상표일 수 있습니다.